# **Organiser sa veille : alertes, flux RSS**

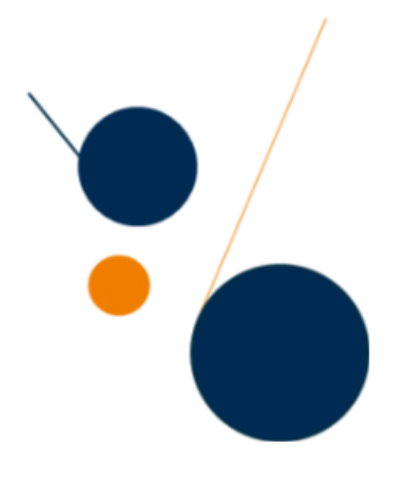

La veille informationnelle est « l'ensemble des stratégies mises en place pour rester informé, en y consacrant le moins d'effort possible et en utilisant des processus de signalement automatisés » (J.P. Lardy).

## **Se créer des alertes sur le catalogue de la bibliothèque**

Les alertes permettent de suivre l'évolution d'un thème de recherche, les travaux d'un auteur ou les sommaires des revues que l'on suit pour sa recherche.

## **S'abonner aux alertes de la bibliothèque**

La bibliothèque propose des alertes thématiques sur des grands thèmes de la santé publique. Elles vous avertissent de l'arrivée de nouveaux documents sur ces thèmes.

<https://documentation.ehesp.fr/>

Connectez-vous avec vos identifiants

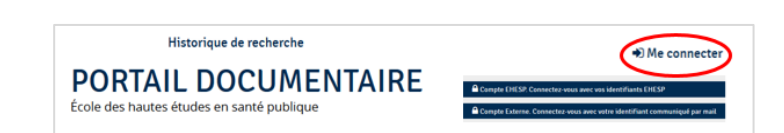

 Dans le menu **Newsletters**, sélectionnez « alertes thématiques)

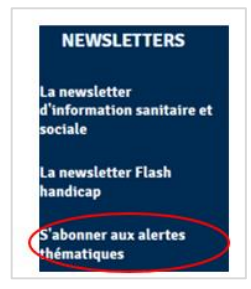

 Cochez les alertes qui vous intéressent et cliquez sur « s'abonner aux alertes cochées ».

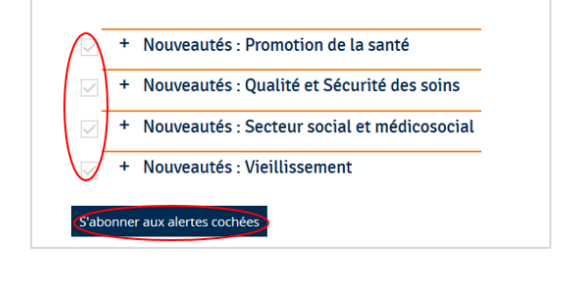

▶ Pour modifier vos alertes, rdv dans le menu *Alertes* Vous pouvez ensuite cocher ou décocher des alertes dans le menu *Gérer les alertes*

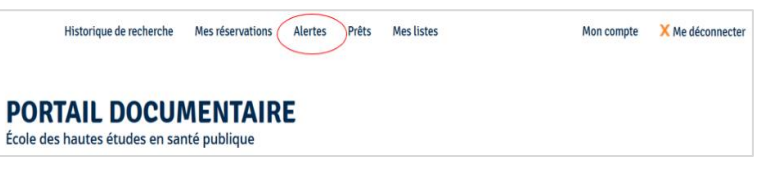

## **Se créer une alerte thématique dans le catalogue de la bibliothèque**

 Dans *Mon compte*, puis *Mes alertes* Choisir : *Créer une alerte*

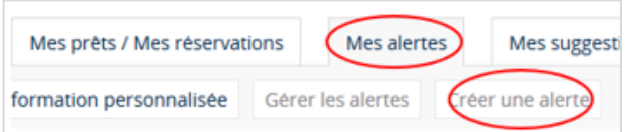

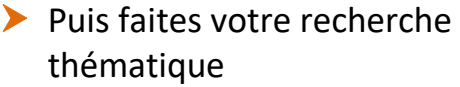

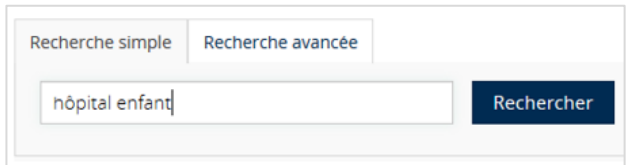

 Transformez la recherche en alerte quand le résultat de la recherche s'affiche

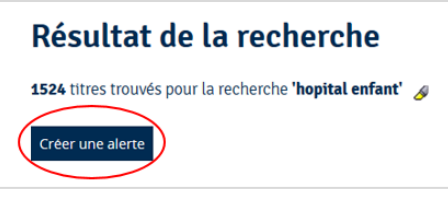

Puis paramétrez-la :

- *Nom de l'alerte*
- *Fréquence d'envoi du mail*
- *Possibilité d'un export vers Zotero.*

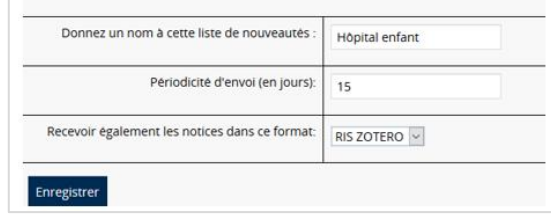

### **Bon à savoir !**

**Le principe des alertes reste toujours le même quelle que soit la base de données :**

- Se créer un compte personnel et se connecter via ses identifiants
- Construire sa requête dans la base choisie et la transformer en alerte
- Définir la fréquence à laquelle on souhaite recevoir ses alertes.

#### **Les alertes sommaire**

La majorité des revues propose une newsletter ou une alerte sommaire ("table of contents", "TOC").

Cela permet d'être informé de la parution de chaque nouveau numéro.

# **S'abonner à des flux RSS via un agrégateur**

Un flux RSS permet d'afficher de façon automatique toutes les nouveautés d'un site web sans avoir besoin d'aller vérifier systématiquement.

Il est repérable grâce à ces icônes :  $\blacksquare$  $N<sub>RSS</sub>$ 

Il peut être utilisé dans un lecteur (extension du navigateur …) ou agrégateur de flux (Feedly, Netvibes, Inoreader…). L'agrégateur permet de rassembler tous ses abonnements RSS au même endroit et de les organiser. L'avantage de l'agrégateur est qu'il est nomade.

#### **Bon à savoir !**

#### **Les agrégateurs de flux RSS fonctionnent tous sur le même schéma :**

- Avoir un compte et être identifié
- Copier l'URL du flux RSS du site qui nous intéresse et la coller dans l'agrégateur
- **•** Organiser par thème si besoin
- Ils sont accessibles de partout

## *Exemple avec Feedly : [https://feedly.com](https://feedly.com/) Rappel : il est nécessaire de se créer un compte*

*Allez sur le site qui vous intéresse : exemple le site de l'EHESP.* 

*Trouvez le flux RSS, copiez l'URL du flux (Clic droit « copier l'adresse du lien »)*

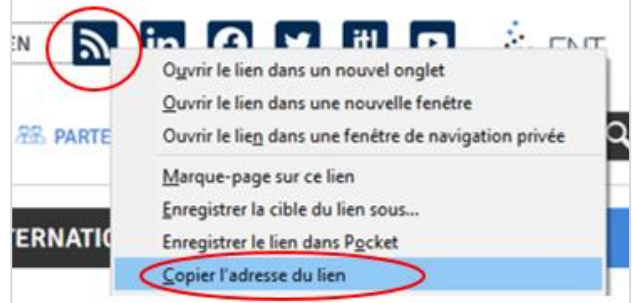

**BOARDS** 

伶

℗

**Create New Feed** 

*Retournez sur votre compte Feedly A gauche, cliquez sur le + « Follow new sources »*

*Une barre de recherche apparaît*

*Collez l'URL du flux dans la barre. Faites « entrée » (Feedly reconnaît alors le site). Puis FOLLOW.*

*Le flux peut être rangé dans un dossier :*

- *A créer lors l'enregistrement du flux avec "New feed"*
- *Ou déjà existant (proposé alors dans la liste)*

*Les abonnements aux flux sont classés dans la colonne de gauche*

- *All : tous les abonnements (les plus récents d'abord).*
- *Ou dans chaque dossier thématique créé.*

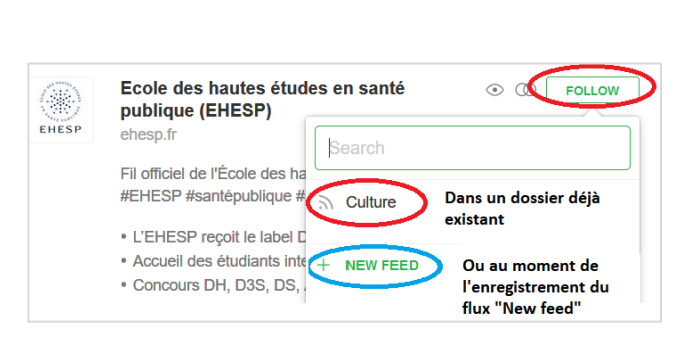

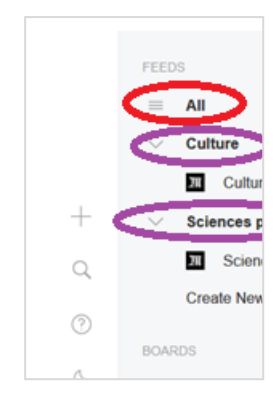